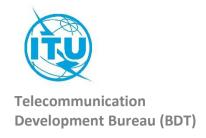

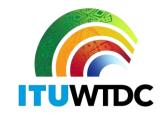

| Ref.: | Circular BDT/DNS/FNS/116 | Geneva | 16 February | v 2022 |
|-------|--------------------------|--------|-------------|--------|
|       |                          |        |             |        |

To: Administrations of ITU Member States

**Subject:** Digital Terrestrial Television Broadcasting transition database

Dear Sir/Madam,

I refer to the Circular letter BDT/IEE/TND/16 of 12 February 2019 on the Digital Terrestrial Television Broadcasting transition database (<a href="http://www.itu.int/en/ITU-D/Spectrum-Broadcasting/Pages/DSO/Default.aspx">http://www.itu.int/en/ITU-D/Spectrum-Broadcasting/Pages/DSO/Default.aspx</a>), where Administrations were invited to make necessary updates to ensure that their actual status and data were correctly reflected on the portal.

After the deadline set by the GE-06 conference, and in order to enable all administrations to benefit from the latest status and information, the International Telecommunication Union (ITU) is updating the database on the Digital Terrestrial Television Broadcasting transition. For this reason, Administrations are asked to provide and update their information (as well as the contact point name) using the web portal, accessible at <a href="https://www.itu.int/net4/ITU-D/CDS/gg/META/DSO/index.asp">https://www.itu.int/net4/ITU-D/CDS/gg/META/DSO/index.asp</a>.

In case of any technical transition issue and/or difficulty with the updates or when entering the information (e.g. documents, meetings) or remarks, Administrations are invited to communicate these updates to Mr Walid Mathlouthi, Head, Future Networks and Spectrum Management Division and/or Mr Désiré Karyabwite, Senior IP Coordinator, e-mail: fns@itu.int.

To facilitate the process, please find attached a User Guide of the web portal.

Thank you very much for your cooperation.

Yours faithfully,

[Original signed]

Doreen Bogdan-Martin Director

Attachment: User Guide

#### INTERNATIONAL TELECOMMUNICATION UNION

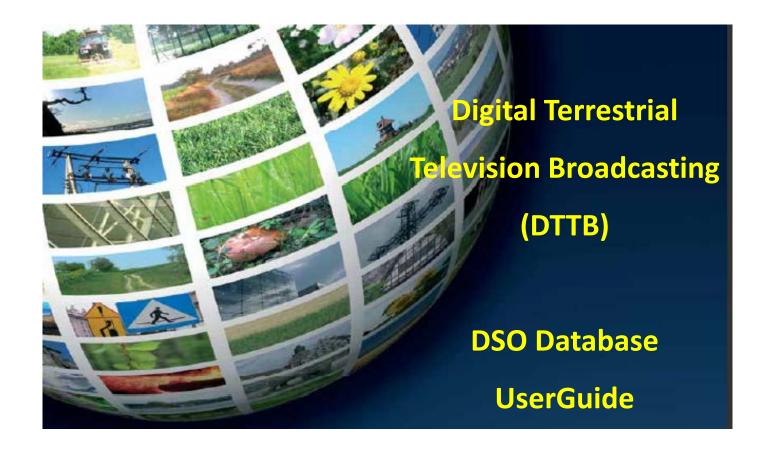

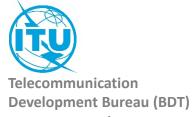

### How to access to the information of your country:

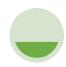

Go the ASO website

http://www.itu.int/net4/ITU-D/CDS/gq/META/DSO/index.asp

The first time, you need to **Request a Password**:

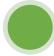

Once you received your password:

- 1. Select your country
- 2. Type the password
- 3. Click on «Submit» button

| (Ty | Committed to connecting the world                                                                                                    |                                                                                                    |  |
|-----|----------------------------------------------------------------------------------------------------|----------------------------------------------------------------------------------------------------|--|
|     | Country: Please select  YOU HAVE A PASSWORD?  You received an email from us with your password, you can login and fill all or parts of the questionnaire:  Password: | REQUEST A PASSWORD  You need a password to fill the questionnaire. If you don't have yet one, please enter your personal information and email, you will receive an email with the password.  E-mail:  First Name:  Last Name: |  |

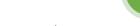

- 1. Select your country
- 2. Type your E-mail
- 3. Type your First Name
- 4. Type your Last Name
- 5. Click on «Submit» button
- 6. Check your mailbox, you will receive shortly an email from

bdtwebsupport@itu.int with your password

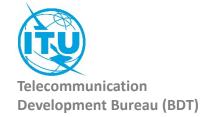

#### **Administration Portal**

After the login, the Administration Portal opens.

You can see the three different information sections available for you country

You can click on them, it will open them and you will be able to edit their information.

You can close this page whenever you want, there is no need to save anything in this Administration Portal.

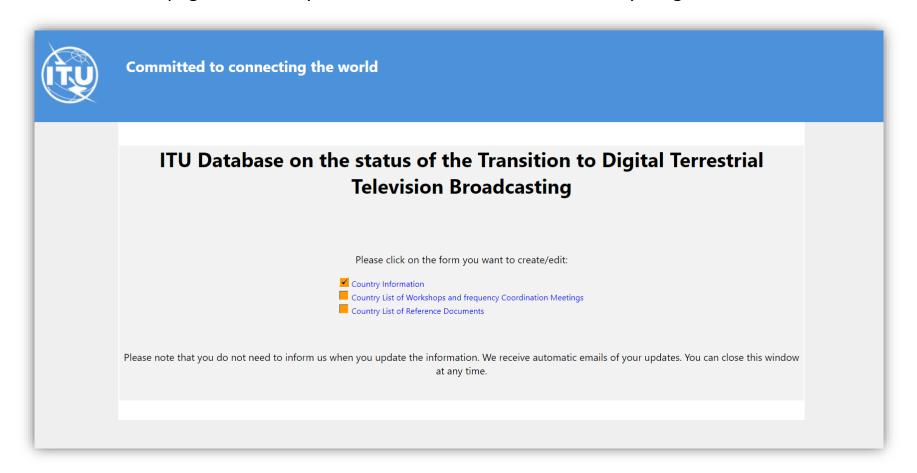

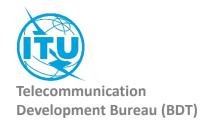

# 1. The Country Information

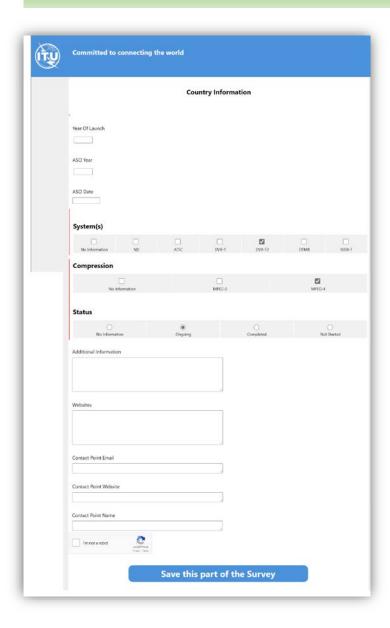

Once you have filled the information, you need to save it. Click on the button «Save this part of the Survey»

The page will be closed and you should go back to the Administration Portal.

You can come back to this page and save it as many times as you want.

Everytime you save this page, an automatic email is sent to the ITU administrator to inform him of a change.

#### Save this part of the Survey

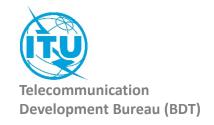

# 2. Country List of Workshops and frequency Coordination Meetings

Here you can see the list of workshops and meetings for your country.

To create a workshop/meeting, click on the icon 💤

It will open a new window

You can fill the details of the concerned Workshop/meeting and save the form.

You need also to save the Section page to inform ITU.

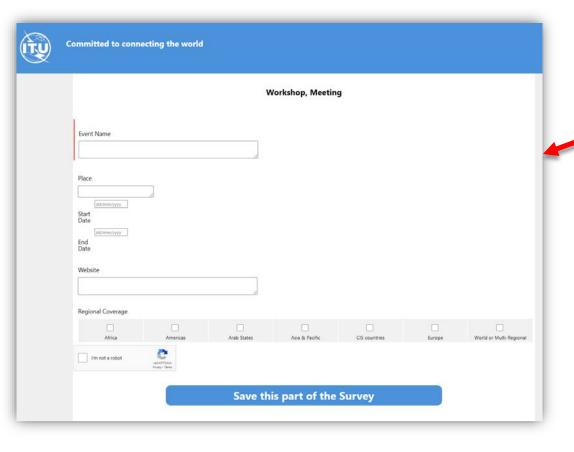

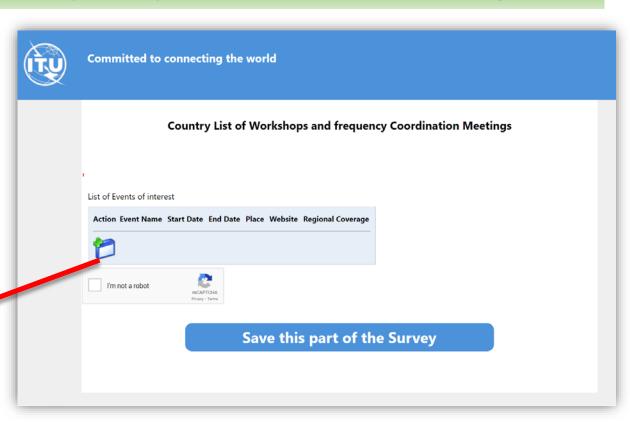

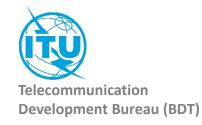

#### 3. Country List of Reference Documents

Here you can see the list of documents for your country.

To create a workshop/meeting, click on the icon 🔑

It will open a new window

You can fill the details, upload the document (17 MB max) and save the form.

You need also to save the Section page to inform ITU.

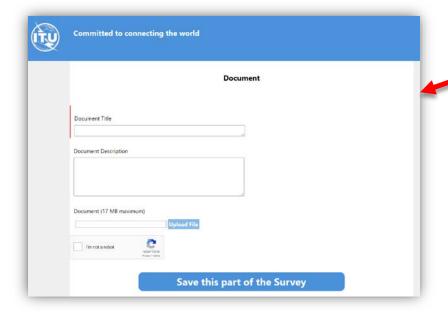

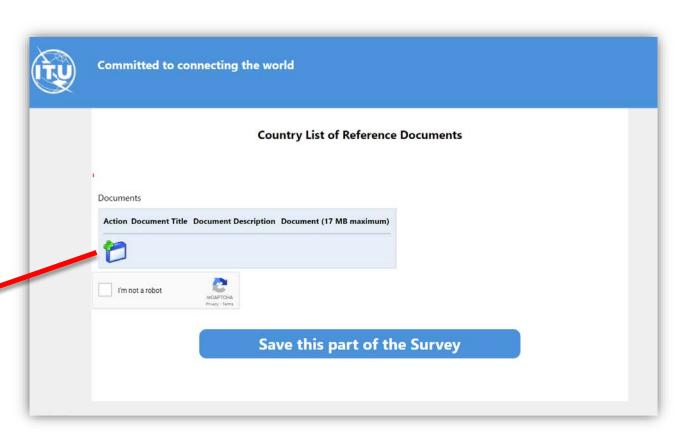

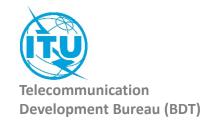

In case of any difficulty in accessing, modifying the database, please contact <a href="mailto:fns@itu.int">fns@itu.int</a> or <a href="mailto:bdtwebsupport@itu.int">bdtwebsupport@itu.int</a>

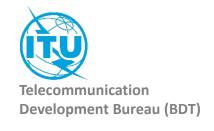